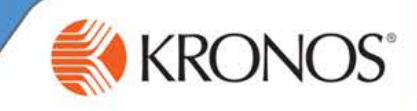

#### **Viewing the Schedule Planner widget**

From **the Related Items** pane, activate the **Schedules** widget.

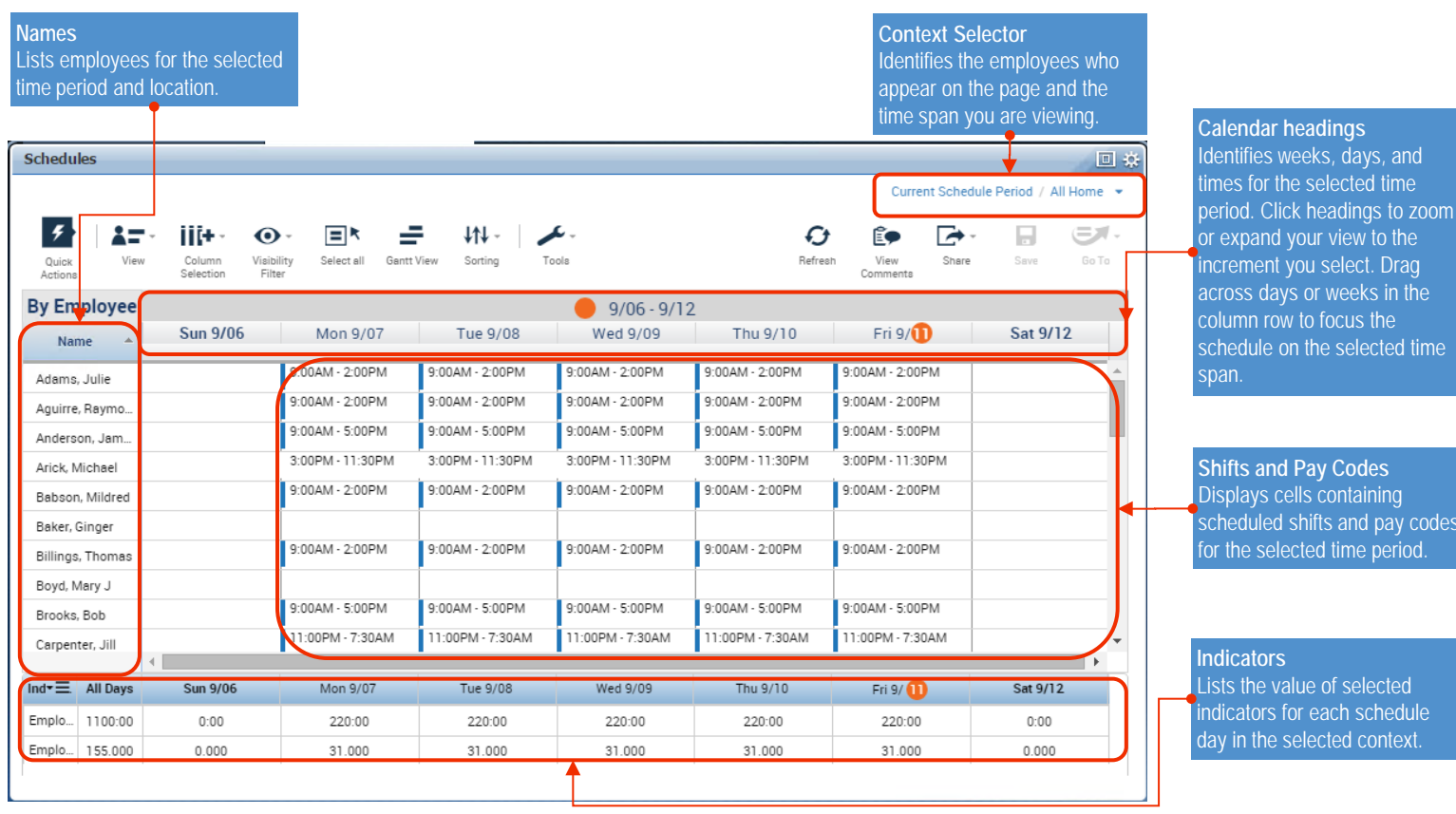

*Note: You may have limited access to some of the features shown here; it depends on how Workforce Timekeeper is configured for you.*

#### **Viewing the Schedule Outline for One Employee**

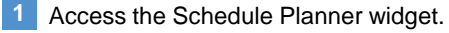

Select **More Actions> View 3 Schedule Outline**.

**2** Right-click an employee.

The Schedule Outline displays a summary view of an employee's shifts, pay codes, and schedule group assignments.

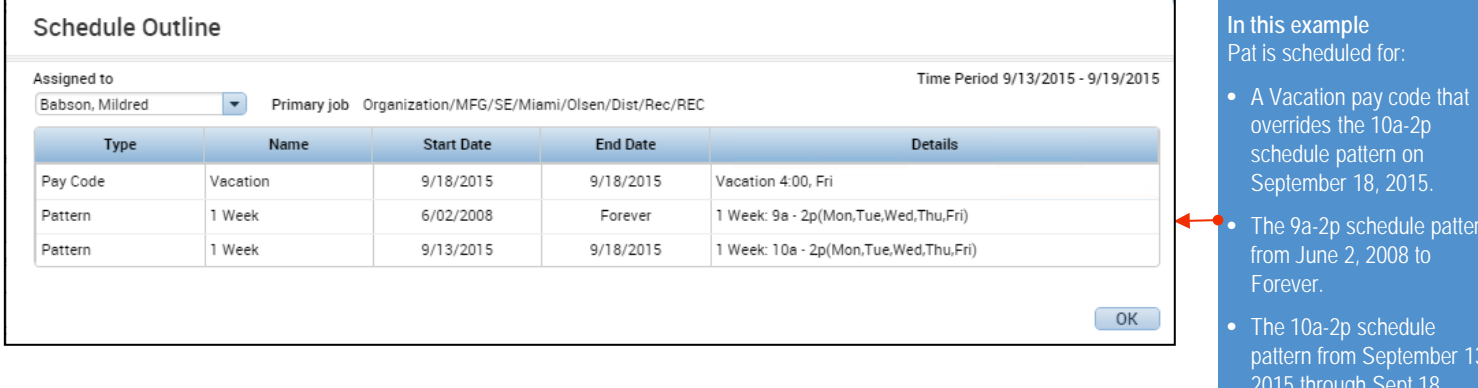

**Shifts and Pay Codes** Displays cells containing scheduled shifts and pay codes for the selected time period.

Lists the value of selected indicators for each schedule day in the selected context.

**In this example** at is scheduled for:

schedule pattern on September 18, 2015.

The 10a-2p schedule pattern from September 13, 2015 through Sept 18,

2015.

The 9a-2p schedule pattern from June 2, 2008 to

# **Workforce Timekeeper<sup>™</sup>**

## **Maintaining Schedules**

## **Scheduling a Shift Using In-Cell Editing**

Click a **cell** in the Schedule Planner widget. **1**

## Enter one of the following: **2**

- Shift start and end times, such as 7-330p.
- Shift label, such as D8.

#### **Scheduling a Shift Using the Shift Editor**

- Right-click the **cell** in the Schedule Planner widget where you want to schedule a shift. **1**
- **2** Click the **Add Shift** icon.
- Optionally, enter a **Shift Label** OR click **Insert Template**  to select a shift template to insert. **3**
- Use the graphic to drag the boundaries to the start and end times of the shift OR for each shift segment: **4**
	- $\bullet$ Select a shift type.
	- Enter the shift start and end times.
	- If the shift type is Transfer or Off, specify a labor account transfer, job transfer, and/or work rule transfer.

**5** Click **Apply**.

#### **Assigning an Employee to a Schedule Group and Schedule Pattern**

- **1** In the Schedule Planner widget, select **View>By Schedule Group**.
- **2** Select one or more **employees**.
- **3** Right-click the **selected employees**, and select **Add to Group**.
- **4** Select the **new schedule group assignment**.
- **5** Select start and end dates, and then click **Apply**.
- **6** Right-click the **schedule group heading** of the group to which you assigned the selected employees, and select **Schedule Pattern**.
- **7** Click **Add Pattern**.
- Enter work start and end dates, specify a pattern, and click **Apply**. **8**

#### **Scheduling a Pay Code**

- Click in a **cell** in the Schedule Planner widget. **1**
- **2** Select **Add Pay Code**.
- **3** From the **Pay Code** drop-down list, select a **pay code**.
- **4** Enter the **number of hours** or select the increment of time.
- **5** Enter a **Start Time** for the pay code.
- **6** Select the **Override Shift** check box if the pay code will replace a shift. Additionally, select an option to specify whether the pay code will replace the whole shift or only a partial shift.

Clear the check box if the pay code is in addition to the shift.

- **7** Enter the **number of days** that you want this pay code to repeat.
- **8** Optionally, specify a job, labor account, and/or work rule transfer.
- **9** Optionally, add one or more comments.
- **10** Click **OK**.

### **Scheduling a Shift by Applying a Shift Template**

- Click the **Quick Actions** icon in the Schedule Planner widget. **1**
- Click the **Insert Shift Template** Quick Action. **2**
- Click the **cell** in the schedule grid where you want to apply the shift template. **3**

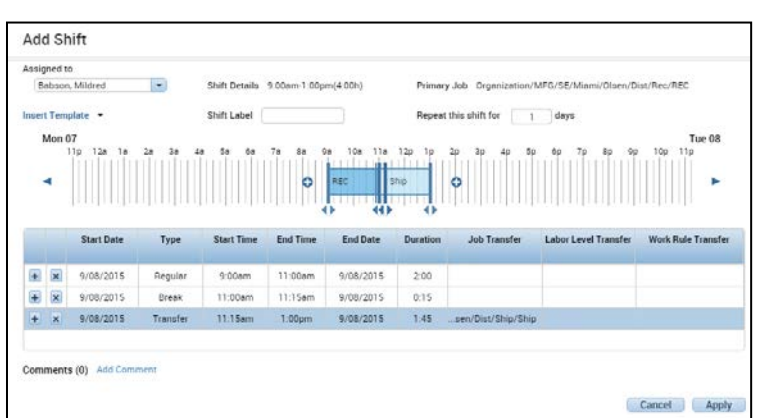

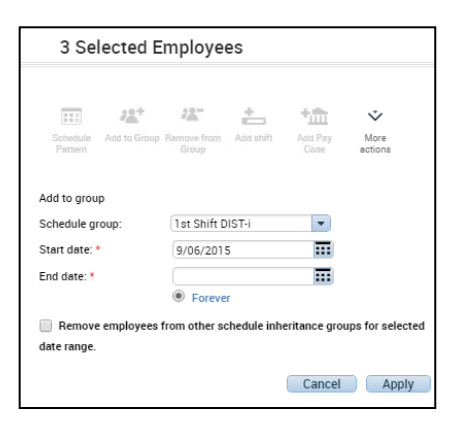

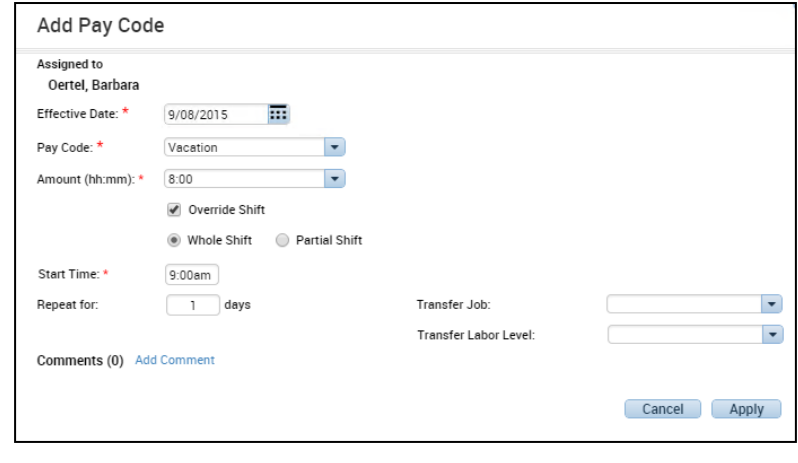

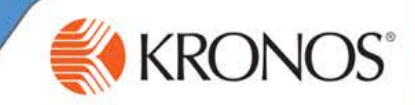